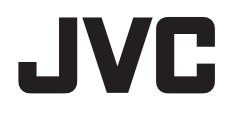

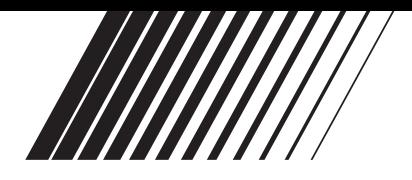

# **DEUTSCH**

# **SOFTWARE-INSTALLATION UND USB-ANSCHLUSS**

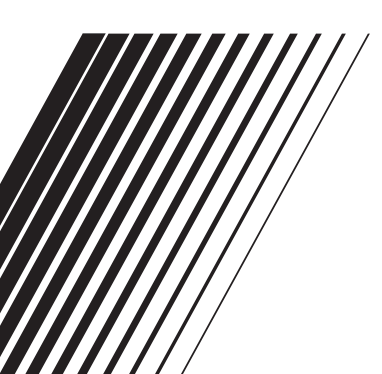

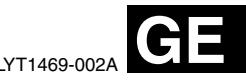

# **Inhalt**

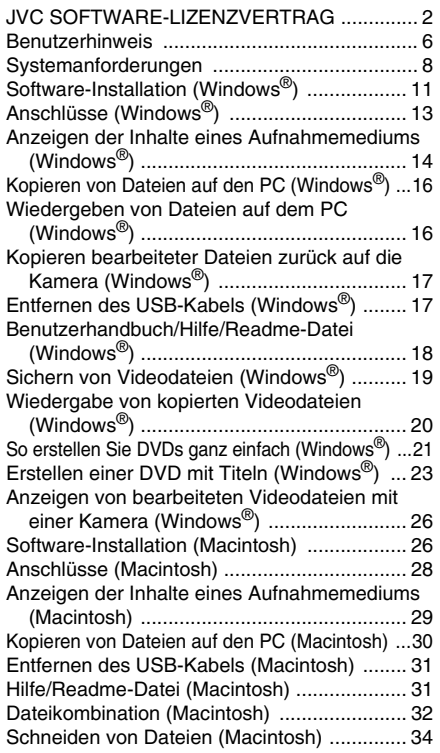

# **JVC SOFTWARE-LIZENZVERTRAG**

# **WICHTIG**

## **AN UNSERE KUNDEN: LESEN SIE DIESEN VERTRAG VOR DEM INSTALLIEREN BZW. BENUTZEN DES SOFTWAREPROGRAMMS "DIGITAL PHOTO NAVIGATOR" ("Programm") SORGFÄLTIG DURCH.**

Die Victor Company of Japan, Limited ("JVC") gewährt Ihnen das Nutzungsrecht für das Programm nur unter der Voraussetzung, dass Sie sich mit den folgenden Bestimmungen einverstanden erklären:

Sollten Sie Ihre Zustimmung verweigern, dürfen Sie das Programm weder installieren noch benutzen. DURCH DAS INSTALLIEREN ODER BENUTZEN DES PROGRAMMS ERKLÄREN SIE SICH MIT DEN BESTIMMUNGEN DIESES VERTRAGS EINVERSTANDEN.

## **1 URHEBERRECHT, EIGENTUM**

Sämtliche Urheberrechte und sonstige Rechte auf geistiges Eigentum an diesem Programm sind Eigentum der JVC und der entsprechenden Lizenzgeber und verbleiben in deren Anrecht. Das Programm ist in Japan und in anderen Ländern unter dem Urheberrecht und den zugehörigen Abkommen geschützt.

## **2 ERTEILUNG DER LIZENZ**

- (1) Auf Grundlage der Bestimmungen dieses Vertrags gewährt Ihnen JVC eine einfache Lizenz für die Nutzung des Programms. Sie sind berechtigt, das Programm auf der Festplatte oder auf anderen Speichermedien Ihres Computers zu installieren und zu benutzen.
- (2) Sie sind ferner berechtigt, eine (1) Kopie des Programms für den alleinigen persönlichen Zweck einer Sicherungskopie oder Archivkopie anzufertigen.

## **3 PROGRAMM-BESCHRÄNKUNGEN**

- (1) Sie dürfen das Programm nicht zurückentwickeln (Reverse Engineering), dekompilieren, entassemblieren, revidieren oder verändern, bzw. nur in dem Maße, wie dies durch geltendes Recht ausdrücklich genehmigt ist.
- (2) Sie dürfen das Programm weder als Ganzes noch in Auszügen zu anderen als in diesem Vertrag ausdrücklich angegebenen Zwecken kopieren oder benutzen.
- (3) Sie sind nicht berechtigt, Dritten eine Nutzungslizenz zu erteilen und dürfen das Programm weder weitergeben, vermieten, verleasen, auf Dritte übertragen noch auf andere Weise der Nutzung durch Dritte überlassen.

## **4 BESCHRÄNKTE GEWÄHRLEISTUNG**

JVC gewährleistet, dass für eine Frist von dreißig (30) Tagen ab Kaufdatum sämtlicher Produkte, die unser Produkt begleiten, die Medien, auf denen das Programm gespeichert ist, keine Material- und Verarbeitungsfehler zeigen. Die Gesamthaftung der JVC und Ihr einziges Rechtsmittel hinsichtlich des Programms besteht darin, dass JVC Ihnen die defekten Medien oder das defekte Programm ersetzt. SOWEIT GESETZLICH ZULÄSSIG, LEHNEN JVC UND DEREN LIZENZGEBER ALLE WEITEREN GEWÄHRLEISTUNGEN AB. UNABHÄNGIG DAVON, OB SIE AUSDRÜCKLICH ODER STILLSCHWEIGEND GEWÄHRT WORDEN SIND, INSBESONDERE **STILLSCHWEIGENDE** GEWÄHRLEISTUNGEN AUF HANDELBARKEIT UND FIGNUNG FÜR EINEN BESONDEREN ZWECK HINSICHTLICH DES PROGRAMMS UND DER GEDRUCKTEN BEGLEITMATERIALIEN. SOLLTEN PROBLEME MIT DEM PROGRAMM ENTSTEHEN ODER DURCH DESSEN BENUTZUNG VERURSACHT WERDEN, MÜSSEN SIE DIESE AUF EIGENE KOSTEN BEHEBEN.

## **5 BESCHRÄNKTE HAFTUNG**

SOWEIT GESETZLICH ZULÄSSIG, HAFTET JVC ODER DEREN LIZENZGEBER AUF KEINEN FALL FÜR INDIREKTE, SONDER-, ZUFALLS- ODER FOLGESCHÄDEN JEDWEDER ART, UNABHÄNGIG VON DER ART DES VERFAHRENS, OB AUFGRUND DER VERTRAGLICHEN HAFTUNG, DELIKTSHAFTUNG ODER AUS SONSTIGEN GRÜNDEN, DIE IN VERBINDUNG MIT DER NUTZUNG ODER UNMÖGLICHKEIT DER NUTZUNG DES PROGRAMMS STEHEN, SELBST WENN JVC AUF DIESE SCHÄDEN HINGEWIESEN WORDEN IST. SIE VERPFLICHTEN SICH, JVC GEGENÜBER JEDWEDEN VERLUSTEN, HAFTUNG ODER KOSTEN FREIZUSTELLEN UND SCHADLOS ZU HALTEN, DIE AUS ANSPRÜCHEN DRITTER IM ZUSAMMENHANG MIT DER NUTZUNG DES PROGRAMMS HERVORGEHEN ODER IN IRGENDEINER WEISE DARAUF ZURÜCKZUFÜHREN SIND. DIE IN DIESEM VERTRAG ANGEGEBENEN BESCHRÄNKUNGEN GELTEN WEDER FÜR SCHÄDEN, DIE MUTWILLIG ODER IN GROBER FAHRLÄSSIGKEIT VON JVC VERURSACHT WURDEN, NOCH FÜR AUSDRÜCKLICHE GEWÄHRLEISTUNGEN.

## **6 FRISTEN**

Dieser Vertrag gilt ab dem Datum der Installation und Verwendung des Programms auf Ihrem Computer und ist bis zur Kündigung unter folgenden Bedingungen wirksam. Sollten Sie irgendeine Bestimmung dieses Vertrags verletzen, ist JVC berechtigt, den Vertrag ohne Benachrichtigung zu kündigen. In diesem Fall ist JVC berechtigt, für die durch Ihre Vertragsverletzung entstandenen Schäden Schadensersatz gegen Sie geltend zu machen. Bei Kündigung dieses Vertrags sind Sie verpflichtet, das auf Ihrem Computer gespeicherte Programm unverzüglich zu löschen (einschließlich aller gespeicherten Elemente auf Ihrem PC) und dieses Programm nicht mehr in Ihrem Besitz zu haben.

## **7 EXPORTKONTROLLE**

Sie dürfen weder das Programm noch zugrundeliegende Daten oder Technologien in andere Länder versenden, übertragen oder exportieren, gegen die Japan und andere relevante Staaten Handelsbeschränkungen auf derartige Artikel ausgesprochen haben.

**8 US-REGIERUNGSBEHÖRDEN ALS BENUTZER** Als Behörde der Vereinigten Staaten von Amerika ("Regierung") erklären Sie sich mit der Auffassung von JVC einverstanden, dass das Programm ein "Kommerzieller Artikel" im Sinne der Federal Acquisition Regulation (FAR) part 2.101 (g) ist, bestehend aus unveröffentlichter "Kommerzieller Computersoftware", da diese Artikel gemäß FAR part 12.212 verwendet werden, und Sie nur eine Lizenz mit denselben Nutzungsrechten erhalten, die JVC allen kommerziellen Endbenutzern unter den Bestimmungen dieses Vertrags gewährt.

## **9 ALLGEMEIN**

- (1) Änderungen, Zusätze, Streichungen oder sonstige Veränderungen dieses Vertrags sind ungültig, sofern sie nicht schriftlich vereinbart und von einem autorisierten Vertreter von JVC unterzeichnet wurden.
- (2) Sollte eine Bestimmung dieses Vertrags als ungültig erachtet werden oder mit der zu diesem Vertrag geltenden Rechtsprechung in Konflikt stehen, bleiben die anderen Bestimmungen des Vertrags vollständig gültig und in Kraft.
- (3) Dieser Vertrag unterliegt der japanischen Rechtsprechung. Die Gerichtsbarkeit und Zuständigkeit für alle Rechtsstreitigkeiten, die aus der Vollziehung, Auslegung und Erfüllung dieses Vertrags hervorgehen, liegt beim Tokyo District Court.

Victor Company of Japan, Limited

#### **HINWEIS:**

Bei Kauf des Programms in Deutschland werden die Abschnitte 4 (Beschränkte Gewährleistung) und 5 (Beschränkte Haftung) durch die entsprechenden Abschnitte der deutschen Vertragsversion ersetzt.

## **VORSICHT:**

- Bedienen Sie dieses Gerät so, wie in den Prozeduren dieses Handbuchs beschrieben.
- Verwenden Sie ausschließlich die mitgelieferte CD-ROM. Verwenden Sie niemals eine andere CD-ROM, um diese Software zu nutzen.
- Diese Software darf nicht modifiziert werden.
- Bei Änderungen oder Zusätzen, die nicht von JVC genehmigt sind, kann die Berechtigung für die Nutzung des Geräts entzogen werden.

#### **CD-ROM-Handhabung**

- Halten Sie die Signalseite (unbedruckt) stets frei von Verunreinigungen und Kratzern. Die CD-ROM darf nicht beschriftet oder beklebt werden! Verunreinigungen können Sie mit einem weichen Tuch entfernen. Wischen Sie hierbei gerade von der CD-ROM-Mitte zur Kante hin.
- Niemals herkömmliche Schallplattenreiniger oder Reinigungssprays verwenden.
- Die CD-ROM niemals biegen und niemals die Signalseite berühren.
- Die CD-ROM niemals an Orten aufbewahren, die Staub, extremem Temperaturen, hoher Luftfeuchtigkeit oder direkter Sonneneinstrahlung ausgesetzt sind. Direktes Sonnenlicht vermeiden.

**Sie finden zudem aktuelle Informationen (in englischer Sprache) im Internet unter dieser World Wide Web-Adresse: http://www.jvcvictor.co.jp/english/global-e.html**

# <span id="page-5-0"></span>**Benutzerhinweis**

Sie sind berechtigt, diese Software in Übereinstimmung mit der Software-Lizenz zu verwenden.

#### **JVC**

Falls Sie Fragen zu dieser Software haben und die JVC Niederlassung oder den JVC Service in Ihrem Land kontaktieren (siehe JVC Worldwide Service Network unter http://www.jvc-victor.co.jp/ english/worldmap/index-e.html), sollten Sie zunächst die folgende Liste ausfüllen und bereithalten.

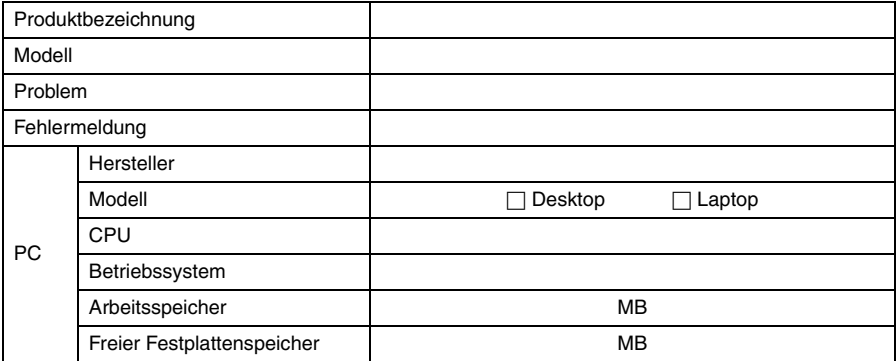

Bitte berücksichtigen Sie, dass sich zur Beantwortung Ihrer Anfrage, je nach Gegenstand und Umfang, Wartezeiten nicht vermeiden lassen.

#### **JVC kann Ihnen Fragen zur grundsätzlichen Funktionsweise Ihres Computers, des Betriebssystems, anderen Anwendungen oder Treibern nicht beantworten.**

## **CyberLink**

Informationen zu CyberLink technischer Unterstützung finden Sie in der Readme-Datei der entsprechenden Software oder der folgenden Liste. Informationen zum Aufrufen der Readme-Datei finden Sie hier: ["Benutzerhandbuch/Hilfe/Readme-Datei \(Windows](#page-17-0)®)" (c S. 18)

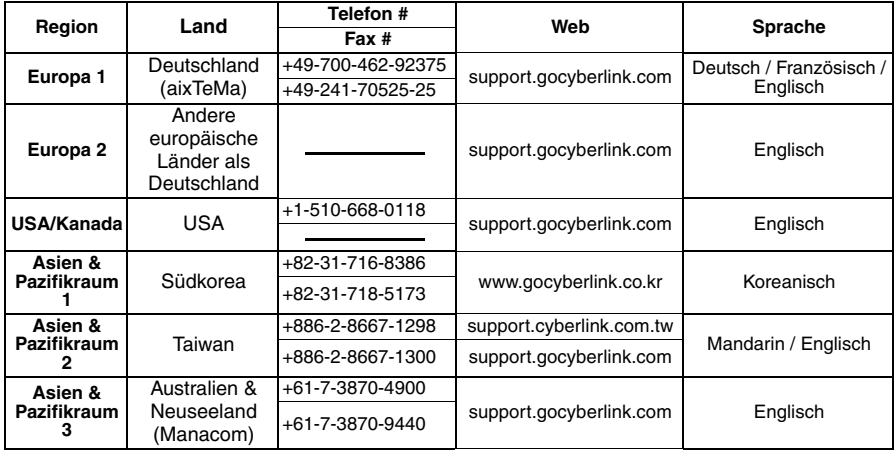

## **PIXELA**

Mit technischen Fragen wenden Sie sich bitte an das PIXELA User Support Center Ihrer Region.

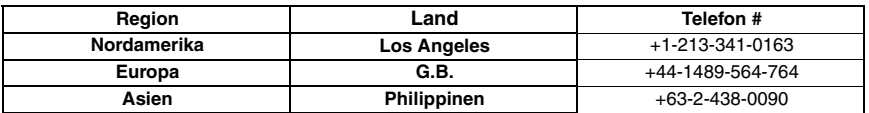

Aktuelle Informationen und Downloads finden Sie auf der PIXELA-Website. http://www.pixela.co.jp/oem/jvc/e/index.html

## <span id="page-7-0"></span>**Windows®**

## 8 **Digital Photo Navigator**

Folgende Anforderungen müssen zum Anschluss der Kamera an einen PC und zur Verwendung von Digital Photo Navigator erfüllt sein.

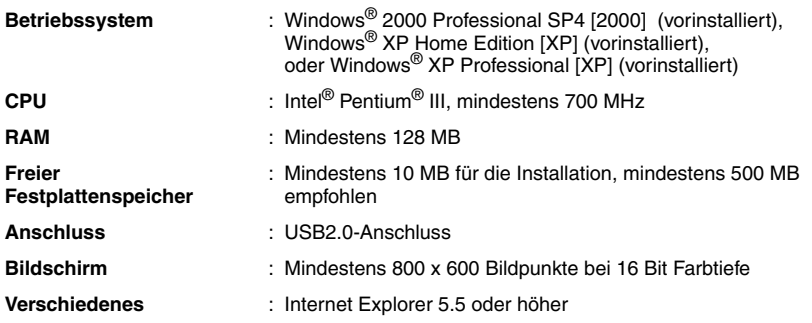

## 8 **CyberLink DVD Solution**

Folgende Anforderungen müssen zur Verwendung von CyberLink DVD Solution erfüllt sein.

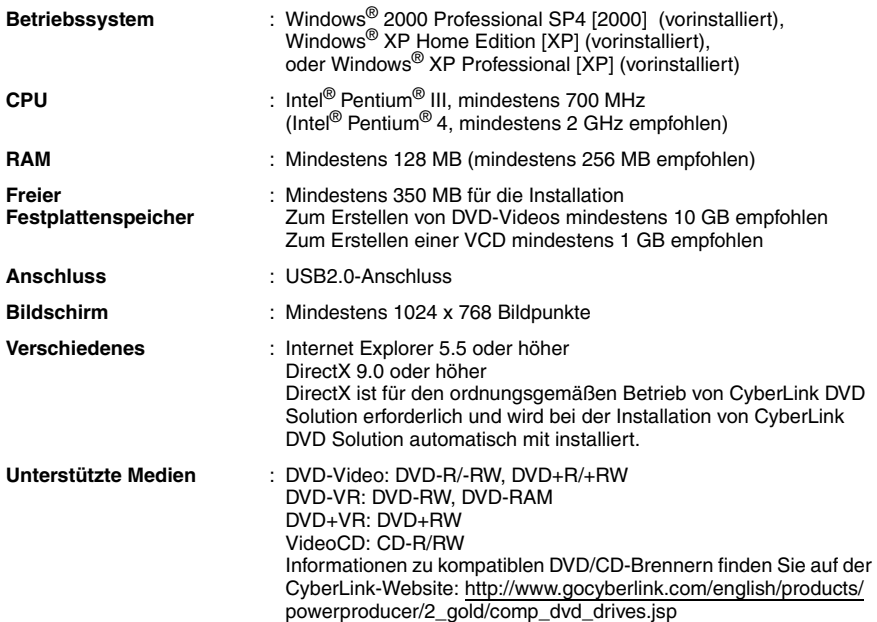

## **Macintosh**

## 8 **Capty MPEG Edit EX**

Folgende Anforderungen müssen zur Verwendung von Capty MPEG Edit EX erfüllt sein.

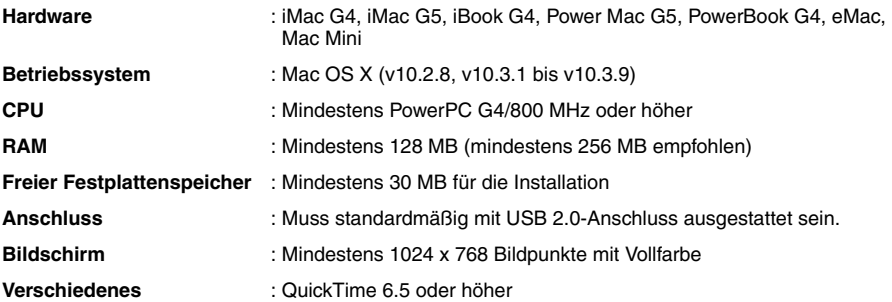

- Macintosh ist ein eingetragenes Warenzeichen von Apple Computer, Inc.
- Andere Produkt- und Firmennamen in diesem Bedienungshandbuch sind Warenzeichen und/oder eingetragene Warenzeichen der jeweiligen Eigentümer.
- Wenn Ihr PC die obigen Systemanforderungen nicht erfüllt, können Sie mit dem optionalen USB-Lese/Schreibgerät CU-VUSD70, dem PC-Kartenadapter CU-VPSD60 oder dem Floppydisk-Adapter CU-VFSD50 die Dateien von der Speicherkarte auf die Festplatte des PCs laden. (Siehe "JVC Accessories" auf unserer Website unter: http://www.jvc-victor.co.jp/english/accessory/)

<sup>●</sup> Die obigen Informationen zu den Systemanforderungen stellen keinerlei Garantie dar, dass die Software auf allen PCs funktioniert, die diese Anforderungen erfüllen.

<sup>●</sup> Windows® ist in den Vereinigten Staaten und/oder anderen Ländern ein eingetragenes Warenzeichen oder ein Warenzeichen der Microsoft Corporation.

# <span id="page-10-0"></span>**Software-Installation (Windows®)**

Gehen Sie nach den folgenden Arbeitsschritten vor, um die Software zu installieren. Vom Bildschirm [SETUP] in Schritt **2** aus können Sie folgende Treiber oder Software installieren. Bevor Sie mit der Installation beginnen, schließen Sie alle geöffneten Programme. (Auf der Statusleiste dürfen keine weiteren Programmsymbole angezeigt werden.)

#### **Digital Photo Navigator 1.5**

Diese Anwendung dient dazu, Standbilder zu organisieren und sie in verschiedene Formate zu konvertieren.

## **CyberLink DVD Solution**

#### **PowerProducer 2 Gold NE**

PowerProducer 2 Gold NE ist eine Software zum Erstellen von Film-CDs, die sowohl Videos als auch Diashows enthalten können. Mit dieser Software kann über einen einfachen Assistenten eine Vielzahl unterschiedlicher CD-Formate erstellt werden. Auch können importierte Videodateien bearbeitet werden. Sie können Bilder von der Kamera importieren, sie bearbeiten und dann eine Diashow aus Standbildern erstellen. Sie können ein benutzerdefiniertes Menü für Videos bzw. Diashows erstellen und die Inhalte auf DVD und anderen Medien speichern.

#### **PowerDirector Express NE**

Bei PowerDirector Express NE handelt es sich um eine Software zur einfachen Bearbeitung von MPEG-, AVI- und anderen Videodateien, Standbildern und anderen Inhalten zum Erstellen eines Films. Die Software hat eine Schnittstelle, die eine Bearbeitung entweder per Zeitrahmenleiste oder im Storyboardmodus ermöglicht, hervorragende Bildqualität sichert, SVRT für schnelles Rendering verwendet und über einen Host für weitere fortschrittliche Funktionen zur Videobearbeitung verfügt.

#### **PowerDVD 5 NE**

PowerDVD 5 NE ist eine Software für die Wiedergabe von DVD-Video und Videodateien.

#### **1 Legen Sie die mitgelieferte CD-ROM in den PC ein.**

Nach kurzer Zeit wird der Bildschirm [SETUP] dargestellt.

- Vom Bildschirm [SETUP] aus können Sie die gewünschte Software installieren.
- Wenn der Bildschirm [SETUP] nicht angezeigt wird, klicken Sie doppelt auf das CD-ROM-Symbol im Fenster [Arbeitsplatz].

#### **2 Klicken Sie auf [Install] rechts von der gewünschten Software und befolgen Sie die Anweisungen auf dem Bildschirm zum Installieren der Software.**

Die Installation der ausgewählten Software beginnt. Je nach Software unterscheidet sich die Prozedur.

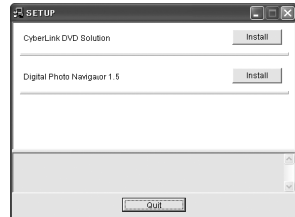

**Bei folgenden Schritten handelt es sich um ein Beispiel von CyberLink DVD Solution.**

**3 Klicken Sie im Bildschirm [SETUP] auf [Install] rechts von [CyberLink DVD Solution].** Der Bildschirm [Choose Setup Language] wird angezeigt.

**4 Wählen Sie die gewünschte Sprache aus und klicken Sie auf [OK].**

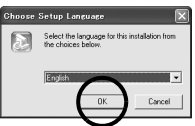

Der Bildschirm [CyberLink DVD Solution Setup] aus Schritt **5** wird angezeigt.

● Wenn der Bildschirm [Informationen] für Windows Messenger angezeigt wird siehe Seite 13.

## **5 Klicken Sie auf [Weiter].**

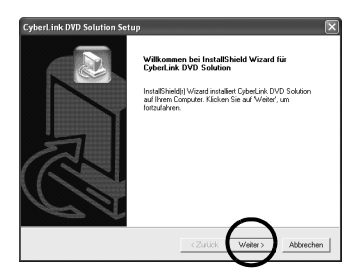

Der Bildschirm [Lizenzvereinbarung] wird angezeigt.

## **6 Klicken Sie auf [Ja].**

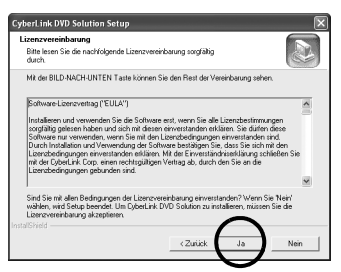

Der Bildschirm [Benutzerinformationen] wird angezeigt.

#### **7 Bestätigen Sie Ihre Angaben und klicken Sie auf [Weiter].**

● Die Angaben können geändert werden.

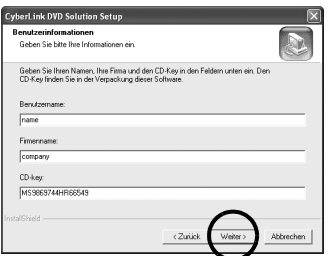

Der Bildschirm [Zielpfad wählen] wird angezeigt.

## **8 Klicken Sie auf [Weiter].**

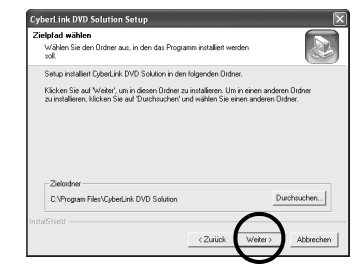

#### Der Bildschirm [Setuptyp] wird angezeigt.

**9 Wählen Sie das Programm oder die Programme aus, die Sie installieren möchten, und klicken Sie dann auf [Weiter].**

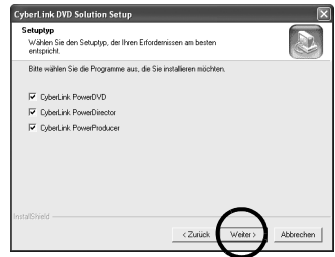

Der Bildschirm [Setup-Status] wird angezeigt. Warten Sie einen Moment, bis die Installation beendet ist und der Bildschirm [Setup abgeschlossen] angezeigt wird.

#### **10 Klicken Sie auf [Fertigstellen] und starten Sie dann den PC neu.**

#### **Installieren Sie die gesamte gewünschte Software auf die gleiche Weise.**

Um den Bildschirm [SETUP] anzuzeigen, klicken Sie doppelt auf das CD-ROM-Symbol im Fenster [Arbeitsplatz].

#### **HINWEISE:**

- Wenn PowerDirector/PowerProducer/PowerDVD bereits auf dem PC installiert wurden, deinstallieren Sie sie, bevor Sie die mitgelieferte Software installieren. Videodateien, die mit dieser Kamera aufgenommen wurden, können nur mit der mitgelieferten Software bearbeitet werden. Bitte installieren und verwenden Sie die mitgelieferte Software (PowerDirector Express NE, PowerProducer 2 Gold NE, PowerDVD 5 NE).
- Wenn Sie die Installation einer Software durchführen, die bereits installiert ist, wird die Deinstallation gestartet. Führen Sie in diesem Fall die Installation erneut aus, nachdem die Deinstallation beendet wurde.
- Windows Messenger muss während der Installation von CyberLink DVD Solution geschlossen sein. Wenn das Programm während der Installation aktiv ist, wird der Bildschirm [Informationen] angezeigt.

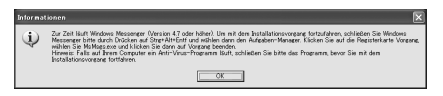

#### **So schließen Sie Windows Messenger:**

**1)** Während Sie die Tasten [Ctrl + Alt] gedrückt halten, drücken Sie die Taste [Delete], um den [Task-Manager] aufzurufen.

- **2)** Klicken Sie auf die Registerkarte [Prozesse].
- **3)** Wählen Sie [msmsgs.exe] aus.
- **4)** Klicken Sie auf [Prozess beenden].

# <span id="page-12-0"></span>**Anschlüsse (Windows®)**

## **Anschließen des USB-Kabels**

Schließen Sie das USB-Kabel an, um Standbildund Videodateien von einem Aufnahmemedium auf den PC zu kopieren.

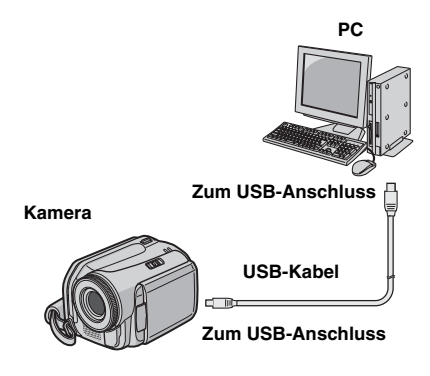

**1 Um die Sicherheit zu gewährleisten, schalten Sie alle Geräte aus, bevor Sie eine Verbindung herstellen.**

**2 Schließen Sie die Kamera mit dem USB-Kabel an den PC an.**

#### **HINWEISE:**

- **Es wird empfohlen, als Stromquelle das Netzteil anstelle der Akkus zu verwenden.**
- Bei angeschlossenem USB-Kabel führt das Einund Ausschalten der Kamera zu Fehlfunktionen auf dem PC.
- Schließen Sie die Kamera direkt an den PC an und nicht über den Hub.
- Verwenden Sie keine USB-Verlängerungskabel.

# <span id="page-13-0"></span>**Anzeigen der Inhalte eines Aufnahmemediums (Windows®)**

**1 Um die Inhalte einer SD-Speicherkarte anzeigen zu können, muss diese in die Kamera eingelegt sein.**

**2 Stellen Sie den Hauptschalter der Kamera auf Wiedergabemodus, während Sie die auf dem Schalter befindliche Sperrtaste herunterdrücken.**

Die Kamera schaltet sich ein.

#### **3 Schließen Sie die Kamera per USB-Kabel an den PC an. (**- **[S. 13\)](#page-12-0)**

Auf dem LCD-Monitor der Kamera wird [USB-MASSENSPEICHER] angezeigt.

## **4 Wenn Sie Windows® XP verwenden:**

Nach einem Moment wird das Fenster [Wechseldatenträger] auf dem PC-Bildschirm angezeigt. Wählen Sie [Ordner in Windows Explorer öffnen, um Dateien anzuzeigen] aus und klicken Sie auf [OK].

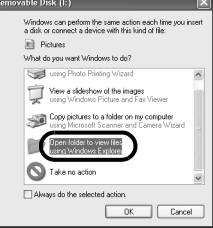

#### **HINWEIS:**

Wenn das Fenster [Wechseldatenträger] nicht angezeigt wird, bestätigen Sie den Anschluss ( $\sqrt{x}$  [S. 13\)](#page-12-0) oder führen Sie die Schritte 1 und 2 aus.

## **Wenn Sie Windows® 2000 verwenden:**

1 Klicken Sie doppelt auf das Symbol [Arbeitsplatz] auf dem Desktop. Das Symbol [Wechseldatentr äger], das das Aufnahmeme-

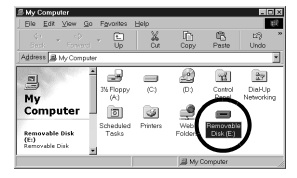

dium in der Kamera darstellt, wird im Fenster [Arbeitsplatz] angezeigt. Wenn sich die SD-Karte in der Kamera befindet, werden zwei Symbole [Wechseldatenträger] angezeigt. Prüfen Sie die Inhalte eines jeden Aufnahmemediums.

2 Klicken Sie doppelt auf das Symbol [Wechseldatenträger].

#### **5 Die Ordner im Aufnahmemedium werden angezeigt.**

Unterschiedliche Dateitypen werden in verschiedenen Ordnern gespeichert.

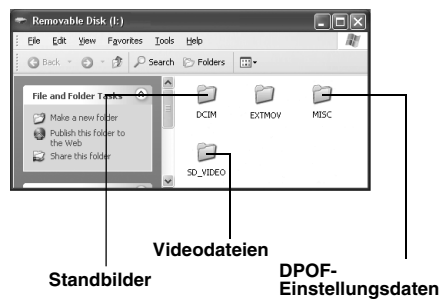

#### <span id="page-14-0"></span>**Ordnerstruktur auf dem Aufnahmemedium**

**Videodateien**: Werden im Ordner [PRGxxx] gespeichert (wobei xxx eine Zahl ist), innerhalb des Ordners [SD\_VIDEO].Aufnahmemedium **Standbilddateien**: Werden im Ordner [xxxJVCSO] gespeichert (wobei xxx eine Zahl ist), innerhalb des Ordners [DCIM].

#### Aufnahmemedium

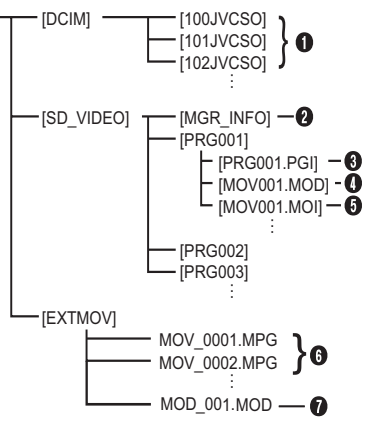

- **[DCIM]**: Enthält Ordner mit Standbildern (JPEG) (Erweiterung ".jpg")
- **[SD\_VIDEO]**: Enthält Ordner mit Videodateien (MPEG2) (Erweiterung ".mod")
- **[EXTMOV]**: Enthält Videodateien (MPEG2), die auf einem PC erstellt wurden(Erweiterung ".mpg" ( $\sqrt{x}$  S. 17)) oder Videodateien, die aufgru[nd eines U](#page-16-1)nfalls nicht hergestellt werden konnte, z.B. wegen Fallenlassens der Kamera
- **[MISC]**: Enthält Ordner mit DPOF-Einstellungsdaten
- **O** Ordner für Standbilddateien
- B Verwaltungsinformationen für das Medium als ganzes
- **<sup>6</sup>** Verwaltungsinformationen
- D Videodatei
- E Verwaltungsinformationen für die Videodatei
- **O** Auf einem PC hergestellte Videodatei
- G Videodatei, die aufgrund eines Unfalls nicht hergestellt werden konnte, z.B. wegen Fallenlassens der Kamera
- Verwaltungsinformationen: Informationen wie Aufnahmedatum und -zeit werden mit der Videodatei aufgenommen.Kopieren bearbeiteter Dateien zurück auf die Kamera

#### **HINWEISE:**

- Auf dem Aufnahmemedium werden auch andere als die beschriebenen Ordner und Dateien gespeichert.
- Das Speichern falscher Dateitypen auf einem Aufnahmemedium und das Löschen von Dateien oder Ordnern auf einem Aufnahmemedium kann zu Problemen im Kamerabetrieb führen. Wenn es notwendig sein sollte, eine Datei von einem Aufnahmemedium zu löschen, tun Sie dies über die Kamera. Auch dürfen Ordner und Dateien auf dem Medium nicht mit dem PC verschoben oder umbenannt werden.
- Entfernen Sie nie das USB-Kabel, während die ACCESS-Lampe an der Kamera leuchtet oder blinkt.
- Bei Verwendung einer neuen SD-Karte muss diese zunächst mit der Kamera formatiert werden. Ohne Formatierung können keine Dateien von der SD-Karte zum PC kopiert werden.
- Wenn die Videodatei nicht richtig aufgenommen oder gespeichert wurde, wird die Datei in den [EXTMOV]-Order mit der Erweiterung ".mod" verschoben.
- Je nachdem, welche Einstellung für die Option [FOLDER] unter Windows® vorgenommen wurde, wird die Dateinamenerweiterung möglicherweise nicht angezeigt.

# <span id="page-15-0"></span>**Kopieren von Dateien auf den PC (Windows®)**

Standbild- und Videodateien, die auf einem Aufnahmemedium gespeichert sind, können zum PC kopiert und auf diesem wiedergegeben werden.

**1 Führen Sie die Arbeitsschritte in ["Anzeigen der Inhalte eines](#page-13-0)  [Aufnahmemediums \(Windows](#page-13-0)®)" ( S. 14)** 

**aus.**

Die Ordner im Aufnahmemedium werden angezeigt.

#### **2 Erstellen Sie einen neuen Ordner, geben Sie einen Ordnernamen an und klicken Sie dann doppelt darauf.**

Erstellen Sie zum Beispiel einen neuen Ordner im Ordner [Eigene Bilder].

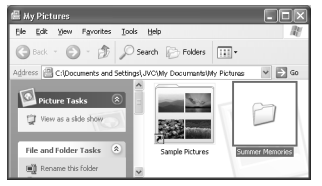

**3 Wählen Sie den zu kopierenden Ordner aus und ziehen Sie ihn auf den Zielordner, um ihn dort abzulegen.**

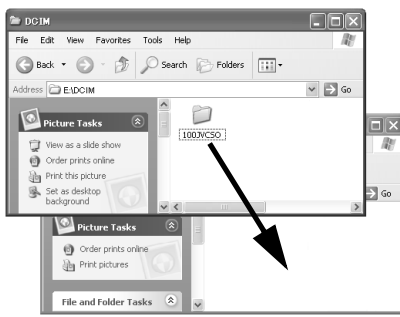

**Zum Kopieren von Standbildern**: Kopieren Sie den Ordner innerhalb des Ordners [DCIM].

**Zum Kopieren von Videodateien**: Kopieren Sie den Ordner innerhalb des Ordners [SD\_VIDEO].

● Die ACCESS-Lampe an der Kamera leuchtet oder blinkt, und der Ordner wird vom Aufnahmemedium auf den PC kopiert.

## **HINWEISE:**

- Entfernen Sie nie das USB-Kabel, während die ACCESS-Lampe an der Kamera leuchtet oder blinkt.
- Der Dateitransfer zum PC nimmt einige Zeit in Anspruch. Es wird die Verwendung eines PCs mit Unterstützung für USB 2.0 empfohlen.

# <span id="page-15-1"></span>**Wiedergeben von Dateien auf dem PC (Windows®)**

## **Standbilder**

Verwenden Sie eine Anwendung, die das JPEG-Dateiformat anzeigen kann.

Zum Anzeigen eines Standbilds klicken Sie doppelt auf die Standbilddatei (Erweiterung " $\cdot$ ipg").

## **Videodateien**

Verwenden Sie PowerDVD 5 NE. Sie können diese Software von der mitgelieferten CD-ROM aus installieren. Nähere Angaben zu PowerDVD 5 NE finden Sie unter ["Wiedergabe](#page-19-0)  [von kopierten Videodateien \(Windows](#page-19-0)®)".  $(x = S, 20)$ 

## **HINWEIS:**

Kopieren Sie zur Wiedergabe einer Datei auf dem PC die Datei vom Aufnahmemedium auf den PC und geben Sie sie dann wieder. Wenn eine Videodatei direkt vom Aufnahmemedium abgespielt wird (d.h. die Kamera ist über USB an den PC angeschlossen), kann sie aufgrund unzureichender Verarbeitungsgeschwindigkeiten oder anderer Probleme möglicherweise nicht sauber wiedergegeben werden.

# <span id="page-16-1"></span>**Kopieren bearbeiteter Dateien zurück auf die Kamera (Windows®)**

Um mit der Kamera eine Videodatei (MPEG2- Datei mit der Erweiterung g.mpgh) wiederzugeben, die mit der mitgelieferten Software bearbeitet wurde, benennen Sie die Datei in "MOV\_xxxx.mpg" um (wobei xxxx eine Zahl ist) und verschieben sie in den Ordner [EXTMOV].  $(x \ge S, 15)$ 

Folgende Videodateien können mit der Kamera nicht wiedergegeben werden:

- Dateien mit einem falschen Dateinamen
- Dateien, die nicht im MPEG2-Format sind

● Dateien, die mit einer anderen als der mitgelieferten Software hergestellt wurden Bearbeitete Dateien, die nicht mit einer JVC Digitalmedien-Kamera hergestellt wurden Schalten Sie auch die SVRT-Funktion aus, wenn Sie die Videodateien mit PowerDirector Express NE bearbeiten. (Markieren Sie nicht das Kontrollkästchen [Benutzen Sie SVRT zum Einsparen von Renderzeit].)

## **So geben Sie Videodateien aus dem Ordner [EXTMOV] mit der Kamera wieder**

Drucken Sie in der Indexanzeige für Videodateien die Aufnahme-Start-/Stopptaste, um "MPG" auf dem Bildschirm anzuzeigen. Gehen Sie danach vor, wie Sie es bei der Wiedergabe gewohnt sind. Die Funktionen Vorund Rückspringen, Wiedergabe Frame für Frame sowie Funktionen der Wiedergabeliste sind nicht verfügbar.

# <span id="page-16-0"></span>**Entfernen des USB-Kabels (Windows®)**

Bevor Sie Aufnahmemedien einlegen oder entnehmen oder den PC ausschalten, entfernen Sie zunächst das USB-Kabel und schalten die Kamera aus.

#### **1 Die ACCESS-Lampe an der Kamera darf nicht leuchten oder blinken.**

● Sollte die ACCESS-Lampe leuchten oder blinken, warten Sie, bis sie erloschen ist, bevor Sie fortfahren.

#### **2 Klicken Sie doppelt auf das Symbol [Hardware sicher entfernen] oder [Hardwarekomponente entfernen oder auswerfen] auf der Statusleiste.**

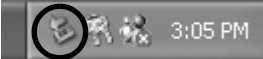

Das Dialogfeld [Hardware sicher entfernen] bzw. [Hardwarekomponente entfernen oder auswerfen] wird angezeigt.

**Windows® XP**: Ist dies nicht der Fall, warten Sie einen Moment und fahren dann mit Schritt **5** fort.

#### **3 Wählen Sie [USB Mass Storage Device] oder [USB Disk] aus und klicken Sie dann auf [Beenden].**

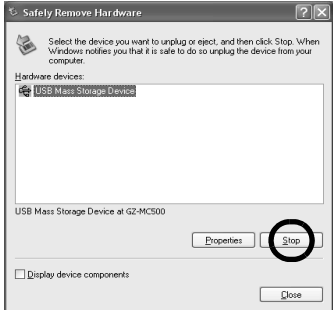

## **4 Klicken Sie auf [OK].**

**Windows® 2000:** Wenn eine Nachricht angezeigt wird, die besagt, dass die Einheit sicher entfernt werden kann, klicken Sie auf [OK] und dann auf [Schließen].

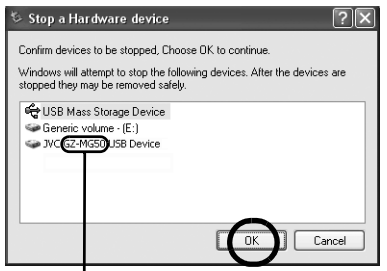

Der Name des Modells hängt von der angeschlossenen Kamera ab.

# **5 Entfernen Sie das USB-Kabel.**

**6 Stellen Sie den Hauptschalter der Kamera auf "off".**

Die Kamera wird ausgeschaltet.

# <span id="page-17-0"></span>**Benutzerhandbuch/Hilfe/Readme-Datei (Windows®)**

Dieses Handbuch bezieht sich nur auf die Software-Installation und den PC-Anschluss. Weitere Informationen zu jeder Software finden Sie im entsprechenden Benutzerhandbuch, der Hilfe oder der Readme-Datei.

## 8 **CyberLink DVD Solution**

**Bei folgenden Schritten handelt es sich um ein Beispiel von CyberLink PowerDirector Express NE.**

**1 Klicken Sie auf [Start], wählen Sie [Alle Programme] oder [Programme] – [CyberLink PowerDirector Express] aus und klicken Sie dann auf das gewünschte Benutzerhandbuch, die Hilfe oder die Readme-Datei.**

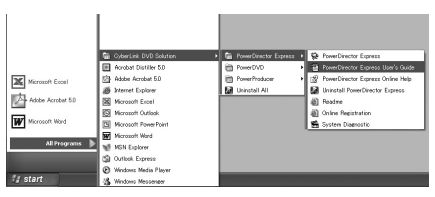

## **INFORMATION**

Bei den Programmen in CyberLink DVD Solution handelt es sich um Versionen mit eingeschränkter Funktionalität. Das Benutzerhandbuch und die Hilfedateien wurden für die käuflich erhältlichen, kommerziellen Versionen erstellt. Informationen zu den Unterschieden mit der kommerziellen Version finden Sie in der Readme-Datei oder auf der folgenden Website: http://www2.cli.co.jp/products/ne/ für das entsprechende Programm.

## 8 **Digital Photo Navigator**

Das Benutzerhandbuch befindet sich im PDF-Format auf der CD-ROM. Klicken Sie unter [Arbeitsplatz] mit der rechten Maustaste auf das CD-ROM-Symbol und klicken Sie anschließend auf [Öffnen]. Klicken Sie doppelt auf den Ordner [Docs] und doppelklicken Sie dann auf den Ordner [PhotoNavi]. Öffnen Sie die Datei "Start.pdf", und klicken Sie auf die Schaltfläche mit der gewünschten Sprache. Beachten Sie, dass Adobe<sup>®</sup> Acrobat<sup>®</sup> Reader™ oder Adobe<sup>®</sup> Reader® installiert sein muss, wenn Sie PDF-Dateien lesen möchten.

Adobe® Reader® kann von der Adobe-Website heruntergeladen werden: http://www.adobe.com/

# <span id="page-18-0"></span>**Sichern von Videodateien (Windows®)**

**1 Stellen Sie die Kamera auf Wiedergabemodus.**

**2 Schließen Sie die Kamera per USB-Kabel an einen PC an.**

**3 Die Nachricht [USB-MASSENSPEICHER] wird auf dem LCD-Bildschirm angezeigt.**

Wenn Sie Windows<sup>®</sup> XP verwenden: Wählen Sie auf dem PC [Ordner in Windows Explorer öffnen, um Dateien anzuzeigen] im Bildschirm [Wechseldatenträger] .

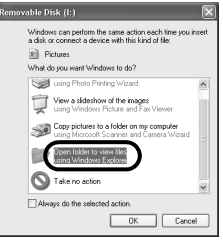

Wenn Sie Windows® Me/ 2000 verwenden: Wählen Sie **[Wechseldatentr** äger] im **Bildschirm** [Arbeitsplatz].

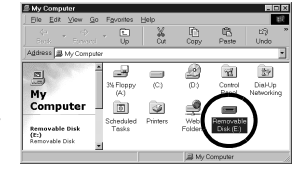

**4 Erstellen Sie auf dem Desktop einen neuen Ordner mit einem geeigneten Namen.**

## **5 Kopieren Sie den gesamten Ordner [SD\_VIDEO].**

Beim Rückkopieren von auf dem PC gesicherten Dateien zurück auf die Kamera muss zunächst der Ordner [SD\_VIDEO] auf der Kamera-Festplatte gelöscht werden, bevor der Ordner [SD\_VIDEO] vom PC kopiert werden kann.

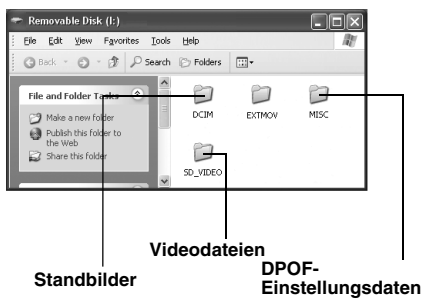

● Der Ordner [EXTMOV] kann verworfene Szenen und Videomaterial enthalten, das aus irgendeinem Grund vom Verwaltungsordner beschädigt wurde. Kopieren Sie in diesem Fall diesen Ordner ebenfalls vollständig.

# <span id="page-19-0"></span>**Wiedergabe von kopierten Videodateien (Windows®)**

## **Erstellen von Wiedergabelisten mit mehreren Dateien und Anzeigen von Video**

**1 Klicken Sie unten rechts auf die Funktionsleiste, um eine Wiedergabeliste mit mehreren Dateien zu erstellen.**

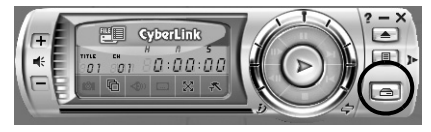

## **2 Klicken Sie auf [File Mode].**

Die Videodateien können in Ordnereinheiten ausgewählt werden.

## **Anzeige von Video als Einzeldatei**

Ziehen Sie eine MOD-Datei auf das PowerDVD-Verknüpfungssymbol, in den Bildschirm PowerDVD 5 NE oder auf die Funktionsleiste.

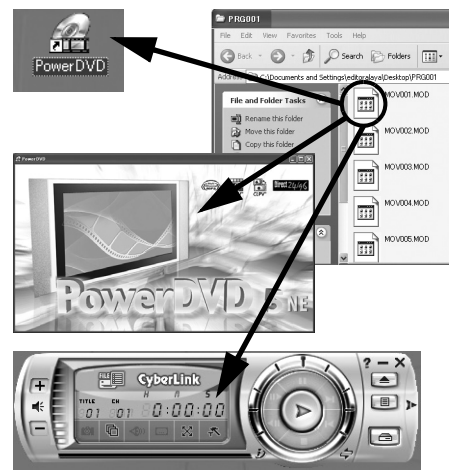

# <span id="page-20-0"></span>**So erstellen Sie DVDs ganz einfach (Windows®)**

**1 Starten Sie PowerDirector Express NE und klicken Sie bei der Schaltfläche zum Importieren auf [Medienordner laden] . Wählen Sie dann den auf den PC kopierten Ordner aus, um ihn in der Bibliothek zu registrieren.**

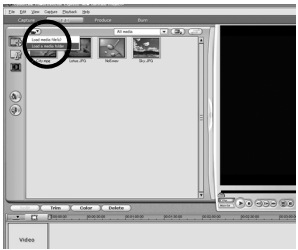

**2 Fügen Sie die Videos per Drag-and-Drop aus dem Archiv in Wiedergabereihenfolge in den Ablaufplan bzw. das Storyboard ein.** 

- Falls nötig, bearbeiten Sie Übergang oder Titel auf der Zeitrahmenleiste bzw. dem Storyboard. Klicken Sie nach der Bearbeitung auf die Schaltfläche [Erstellen].
- Videodateien mit unterschiedlichen Seitenverhältnissen (4:3 und 16:9) können nicht gemeinsam bearbeitet werden.
- Wenn in eine Videodatei mit einem Seitenverhältnis von 16:9 ein Standbild eingefügt wurde, muss das Bild zunächst mit Digital Photo Navigator gestaucht werden.

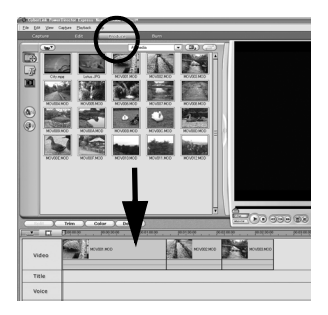

(Beispiel eines Übergangs)

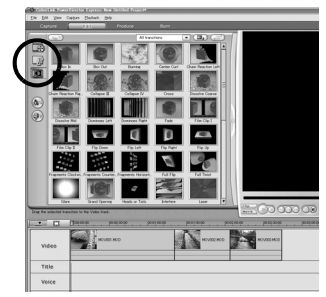

**3 Wählen Sie [Produzieren einer Disc] aus und klicken Sie auf die Schaltfläche [Weiter].**

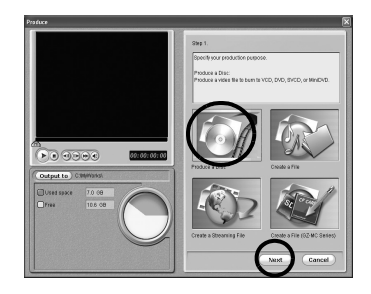

## **4 Wählen Sie [DVD-Format] aus und klicken Sie auf [Weiter].**

● Wenn das Video [SEHR FEIN], [FEIN] oder [NORMAL] ist, wählen Sie [Hohe Qualität NTSC (oder PAL) DVD] aus. Ist die Qualität des Videos [SPARMODUS], wählen Sie [Lange Wiedergabe NTSC (oder PAL) DVD] aus. Eine Verschlüsselung des unbearbeiteten Videos findet nicht statt, und die

Hochgeschwindigkeitsverarbeitung wird unter Beibehaltung der ursprünglichen Bildqualität durchgeführt.

- Machen Sie ein Häkchen vor [Benutzen Sie SVRT zum Einsparen von Renderzeit]. Es erfolgt die geringst mögliche Verschlüsselung des unbearbeiteten Videos und die Hochgeschwindigkeitsverarbeitung wird unter Beibehaltung der ursprünglichen Bildqualität durchgeführt. Machen Sie ein Häkchen vor [Nach Produktion Disc in PowerProducer erstellen].
- Wenn das Bild im 16:9-Format vorliegt, machen Sie ein Häkchen vor [16:9 Film exportieren].

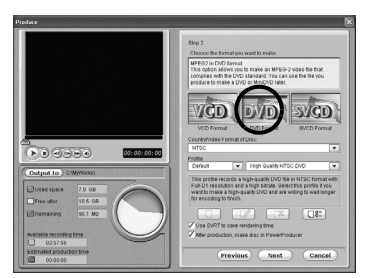

● Achten Sie darauf, die Aufnahmekapazität der DVD nicht zu überschreiten.

**5 Klicken Sie auf [Start], um die Datei zu erstellen. Nach Erstellen der Videodatei wird PowerProducer 2 Gold NE automatisch gestartet.**

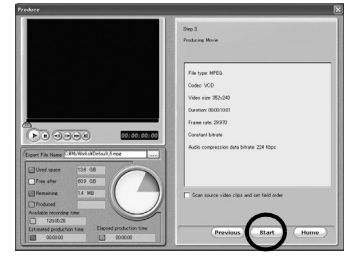

## **6 Legen Sie eine leere DVD in das DVD-Recorder-Laufwerk.**

● Wenn Sie DVDs auf handelsüblichen DVD-Spielern abspielen, wird empfohlen, auf DVD-R zu brennen.

**7 Klicken Sie im Fenster [Inhalt importieren/ aufzeichnen] von PowerProducer 2 Gold NE auf die Schaltfläche [**]**].**

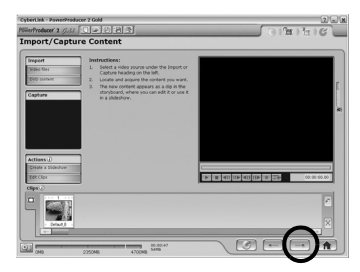

**8 Entfernen Sie das Häkchen für [Menü einschließen] im Fenster [Vorschau] und klicken Sie dann auf die Schaltfläche [**]**].**

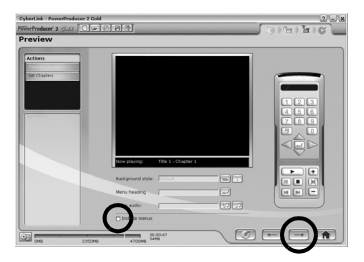

#### **9 Markieren Sie das Kontrollkästchen [Auf Disc brennen] im Bildschirm [Endgültige Ausgabe], und klicken Sie dann auf die Schaltfläche** [ ]**, um das DVD-Video zu erstellen.**

Achten Sie darauf, die Aufnahmekapazität der DVD nicht zu überschreiten.

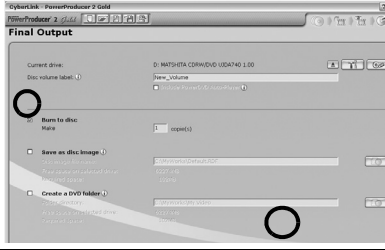

Detaillierte Anweisungen zum Erstellen von **Bibliothek zu registrieren.** DVDs finden Sie in den Benutzerhandbüchern von PowerDirector und PowerProducer, die auf dem PC installiert sind. ( $\mathbb{F}$  [S. 18\)](#page-17-0)

# <span id="page-22-0"></span>**Erstellen einer DVD mit Titeln (Windows®)**

**1 Schließen Sie die Kamera mit dem USB-Kabel an den PC an oder nehmen Sie die SD-Speicherkarte aus der Kamera und verbinden Sie diese über den Kartenleser mit dem PC. Kopieren Sie den Ordner für Videodateien (z.B. "PRG001") vom Aufnahmemedium auf den PC.**

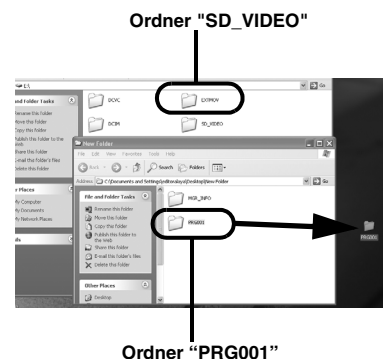

**2 Starten Sie PowerDirector Express NE und klicken Sie bei der Schaltfläche zum Importieren auf [Medienordner laden] . Wählen Sie dann den in Schritt 1 auf den PC kopierten Ordner aus, um ihn in der** 

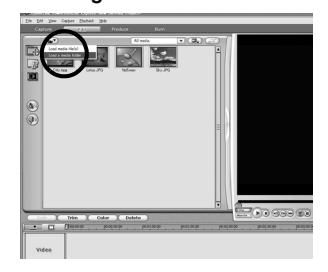

#### **3 Fügen Sie die Videos per Drag-and-Drop aus dem Archiv in Wiedergabereihenfolge in den Ablaufplan bzw. das Storyboard ein.**

- Falls nötig, bearbeiten Sie Übergang oder Titel auf der Zeitrahmenleiste bzw. dem Storyboard. Klicken Sie nach der Bearbeitung auf die Schaltfläche [Erstellen].
- Videodateien mit unterschiedlichen Seitenverhältnissen (4:3 und 16:9) können nicht gemeinsam bearbeitet werden.
- Wenn in eine Videodatei mit einem Seitenverhältnis von 16:9 ein Standbild eingefügt wurde, muss das Bild zunächst mit Digital Photo Navigator gestaucht werden.

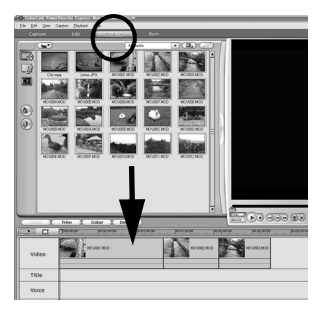

#### (Beispiel eines Übergangs)

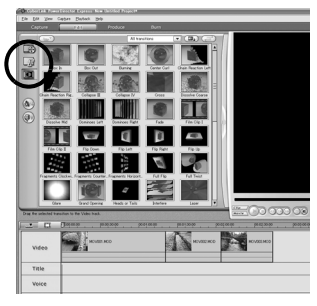

**4 Wählen Sie [Datei erstellen (Everio-Serie)] aus und klicken Sie dann auf [Weiter].**

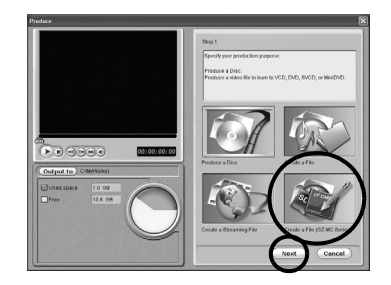

#### **5 Wählen Sie den gleichen Modus aus wie den Aufnahmemodus der bearbeiteten Daten und klicken Sie dann auf [Weiter].**

- Bei einer Videodatei im 16:9-Format markieren Sie das Kontrollkästchen für [16:9 Film exportieren] (Wählen Sie [ULTRA], wenn der Aufnahmemodus nicht bekannt ist.) Beachten Sie, dass für DVD+VR nichts markiert werden kann.
- Machen Sie ein Häkchen vor [Benutzen Sie SVRT zum Einsparen von Renderzeit]. Es erfolgt die geringst mögliche Verschlüsselung des unbearbeiteten Videos und die Hochgeschwindigkeitsverarbeitung wird unter Beibehaltung der ursprünglichen Bildqualität durchgeführt. Machen Sie ein Häkchen vor [Nach Produktion Disc in PowerProducer erstellen].
- Wenn das Bild im 16:9-Format vorliegt, machen Sie ein Häkchen vor [16:9 Film exportieren].

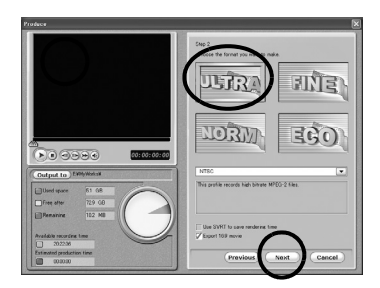

## **HINWEIS:**

Achten Sie darauf, die Aufnahmekapazität der DVD nicht zu überschreiten.

## **6 Klicken Sie auf [Start].**

Hierdurch wird die Konvertierung der bearbeiteten Datei gestartet. Die Datei wird auf der angegebenen Speicherposition gespeichert. Vor dem Erstellen von Diashows und Titeln auf einer DVD mit Video im 16:9-Format müssen Standbilder zunächst gestaucht werden.

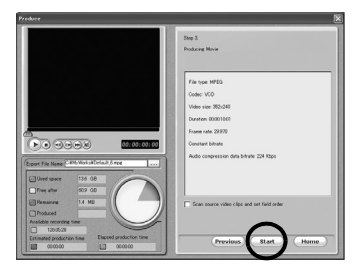

**7 Klicken Sie auf [Startseite]. 8 Legen Sie eine leere DVD in das DVD-Laufwerk.**

**9 Starten Sie PowerProducer.**

## **10 Wählen Sie [DVD] aus.**

Informationen zur Videoqualität finden Sie in folgender Tabelle.

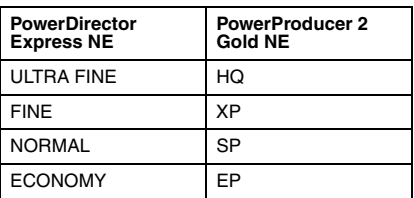

**11Klicken Sie auf [Mediendateien offnen]. Die zuvor gespeicherte Datei wird geöffnet. Legen Sie eine Wiedergabereihenfolge für die Dateien fest, indem Sie sie in der Vorschau oder über eine andere Methode markieren.**

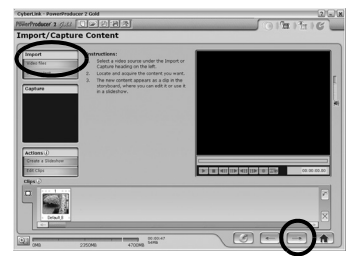

## **12Machen Sie ein Häkchen vor [Menü einschließen].**

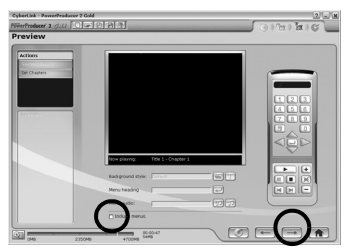

● Die Menübildschirme, Menütitel und die Hintergrundmusik (BGM) können geändert werden. Verwenden Sie hierzu die Zusatzfunktionen, und klicken Sie dann auf  $[\rightarrow]$ .

**13Markieren Sie das Kontrollkästchen [Burn to Disc], und klicken Sie dann auf die Schaltfläche** [ ]**, um das DVD-Video zu erstellen.**

## <span id="page-25-1"></span>**Anzeigen von bearbeiteten Videodateien mit einer Kamera (Windows®)**

Nachdem Sie den Namen der (wie in ["Erstellen](#page-22-0)  [einer DVD mit Titeln \(Windows®\)"](#page-22-0) beschrieben) erstellten Datei geändert haben, kopieren Sie sie auf die Kamera.

(Beispiel eines Dateinamens)

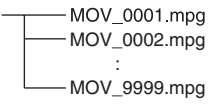

## **HINWEISE:**

- Die Datei Default××.mpg wird erstellt, und die Titeldatendatei wird gespeichert. Merken Sie sich den Namen und die Position der Datei. Daten können auf das Aufnahmemedium in der Kamera zurückgeschrieben werden.
- Zur Wiedergabe der erstellten Datei mit der Kamera ändern Sie den Dateinamen, wie unten beschrieben. Kopieren Sie sie dann in den Ordner [EXTMOV] auf dem Kameramedium.

# <span id="page-25-0"></span>**Software-Installation (Macintosh)**

Gehen Sie nach den folgenden Arbeitsschritten vor, um die Software zu installieren. Bevor Sie mit der Installation beginnen, schließen Sie alle geöffneten Programme.

## **Capty MPEG Edit EX**

Diese Anwendung dient dazu, Videodateien (im Format MPEG-2) zu bearbeiten und sie in QuickTime und verschiedene andere Formate abzuspeichern.

**1 Legen Sie die mitgelieferte CD-ROM in den PC ein. Klicken Sie doppelt auf das CD-ROM-Symbol .**

**2 Klicken Sie doppelt auf den Ordner [Capty MPEG Edit EX for Everio] auf der CD-ROM.**

**3 Klicken Sie doppelt auf das Symbol [Capty MPEG Edit EX.pkg].**

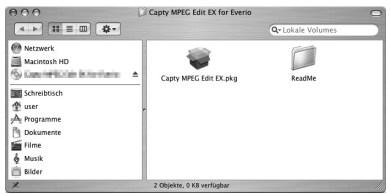

**4 Klicken Sie auf [Fortfahren], wenn Sie gefragt werden, ob mit der Installation der Software fortgefahren werden soll.**

Der Bildschirm Einführung wird angezeigt.

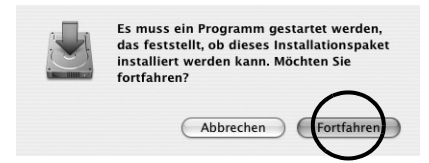

## **5 Klicken Sie im Einführungsbildschirm auf [Fortfahren].**

Bitte lesen wird angezeigt.

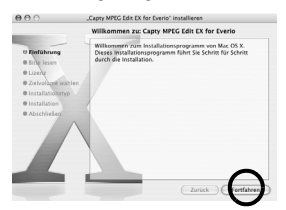

#### **6 Lesen Sie die wichtigen Informationen aufmerksam durch und klicken Sie dann auf [Fortfahren].**

Der Bildschirm Lizenz wird angezeigt.

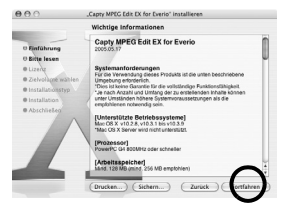

#### **7 Lesen Sie die Softwarelizenzvertrag aufmerksam durch und klicken Sie dann auf [Fortfahren].**

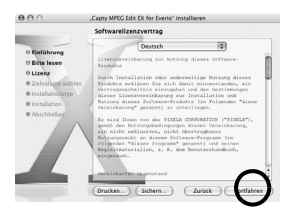

#### **8 Klicken Sie auf [Akzeptieren], wenn Sie der Lizenzvereinbarung zustimmen.**

Der Bildschirm Zielvolume wählen wird angezeigt.

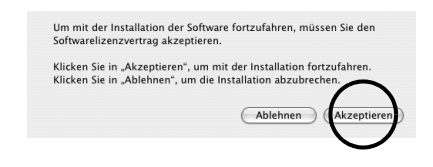

## **9 Wählen Sie das Ziellaufwerk aus und klicken Sie auf [Fortfahren].**

Der Bildschirm Installationstyp wird angezeigt.

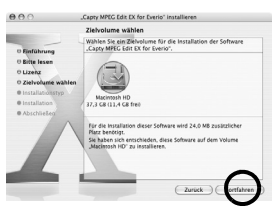

#### **10Klicken Sie auf [Aktualisieren], wenn Sie eine einfache Installation der Software vornehmen.**

Der Bildschirm Identifizieren wird angezeigt.

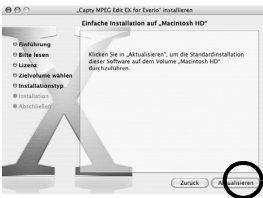

#### **11Geben Sie den Macintosh-Administratornamen und das Passwort in das Feld [Name] bzw. [Kennwort] in, und klicken sie auf [OK].**

Der Bildschirm Abschließen wird angezeigt.

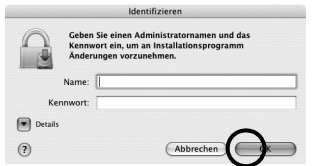

● Der Bildschirm wird nicht angezeigt, wenn Sie nicht der Eigentümer sind.

**12Klicken Sie nach Anzeige der Nachricht über die erfolgte Installation auf [Schließen].**

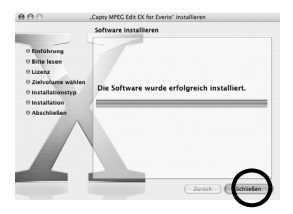

**13Klicken Sie nach Beenden der Installation auf [Schließen] und werfen Sie die CD-ROM aus.**

# <span id="page-27-0"></span>**Anschlüsse (Macintosh)**

Schließen Sie das USB-Kabel an, um Standbildund Videodateien von einem Aufnahmemedium auf den PC zu kopieren.

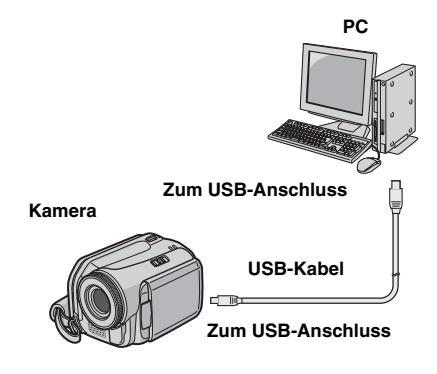

**1 Um die Sicherheit zu gewährleisten, schalten Sie alle Geräte aus, bevor Sie eine Verbindung herstellen.**

**2 Schließen Sie die Kamera mit dem USB-Kabel an den PC an.**

#### **HINWEISE:**

- **Es wird empfohlen, als Stromquelle das Netzteil anstelle der Akkus zu verwenden.**
- Bei angeschlossenem USB-Kabel führt das Einund Ausschalten der Kamera zu Fehlfunktionen auf dem PC.
- Schließen Sie die Kamera direkt an den PC an und nicht über den Hub.
- Verwenden Sie keine USB-Verlängerungskabel.

## <span id="page-28-0"></span>**Anzeigen der Inhalte eines Aufnahmemediums (Macintosh)**

**1 Um die Inhalte einer SD-Speicherkarte anzeigen zu können, muss diese in die Kamera eingelegt sein.**

**2 Stellen Sie den Hauptschalter der Kamera auf Wiedergabemodus, während Sie die auf dem Schalter befindliche Sperrtaste herunterdrücken.**

#### **3 Schließen Sie die Kamera per USB-Kabel an den PC an. (** $\mathbb{F}$  **[S. 28\)](#page-27-0)**

Auf dem LCD-Monitor der Kamera wird [USB-MASSENSPEICHER] angezeigt. Auf dem Desktop wird das Symbol für das Aufnahmemedium angezeigt.

**RO RAME** 

- Der Name des Aufnahmemediumsymbols lautet "Untitled", "Unlabeled" oder "No name". Wir empfehlen Ihnen, das Symbol umzubenennen, damit sie es von den anderen Ordnern und Laufwerken unterscheiden können.
- Wenn sich die SD-Karte in der Kamera befindet, werden zwei "unbenannte" Symbole angezeigt. Prüfen Sie die Inhalte eines jeden Aufnahmemediums.

## **4 Klicken Sie doppelt auf das Speicherkartensymbol auf dem Desktop.**

Die Ordner im Aufnahmemedium werden angezeigt.

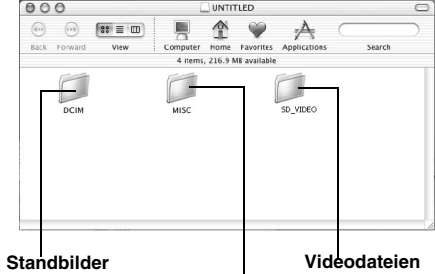

**DPOF-Einstellungsdaten**

Unterschiedliche Dateitypen werden in verschiedenen Ordnern gespeichert.

- **[DCIM]**: Enthält Ordner mit Standbildern (Erweiterung ".jpg")
- **[SD\_VIDEO]**: Enthält Ordner mit Videodateien (MPEG2) (Erweiterung ".mod")
- **[EXTMOV]**: Enthält Videodateien (MPEG2), die aufgrund eines Unfalls nicht hergestellt werden konnte, z.B. wegen Fallenlassens der Kamera (Erweiterung ".mod").
- **[MISC]**: Enthält Ordner mit DPOF-Einstellungsdaten.

#### **HINWEISE:**

- Auf dem Aufnahmemedium werden auch andere als die beschriebenen Ordner und Dateien gespeichert.
- Das Speichern falscher Dateitypen auf einem Aufnahmemedium und das Löschen von Dateien oder Ordnern auf einem Aufnahmemedium kann zu Problemen im Kamerabetrieb führen. Wenn es notwendig sein sollte, eine Datei von einem Aufnahmemedium zu löschen, tun Sie dies über die Kamera. Auch dürfen Ordner und Dateien auf dem Medium nicht mit dem PC verschoben oder umbenannt werden.
- Entfernen Sie nie das USB-Kabel, während die ACCESS-Lampe an der Kamera leuchtet oder blinkt.
- Bei Verwendung einer neuen SD-Karte muss diese zunächst mit der Kamera formatiert werden. Ohne Formatierung können keine Dateien von der SD-Karte zum PC kopiert werden.
- Wenn die Videodatei nicht korrekt aufgenommen oder abgespeichert wurde, wird sie in den Ordner [EXTMOV] verschoben und erhält die Erweiterung ".mod".

## <span id="page-29-0"></span>**Kopieren von Dateien auf den PC (Macintosh)**

Standbild- und Videodateien, die auf einem Aufnahmemedium gespeichert sind, können zum PC kopiert und auf diesem wiedergegeben werden.

#### **1 Klicken Sie doppelt auf das Symbol für das Aufnahmemedium auf dem Desktop.**

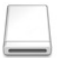

Die Ordner im Aufnahmemedium werden angezeigt.

**RO RAYGE** 

**2 Erstellen Sie einen neuen Ordner, geben Sie einen Ordnernamen an und klicken Sie dann doppelt darauf.**

**3 Wählen Sie den zu kopierenden Ordner aus und ziehen Sie ihn auf den Zielordner, um ihn dort abzulegen.**

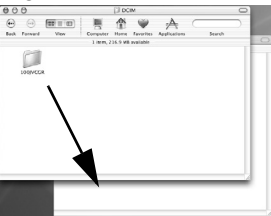

**Zum Kopieren von Standbildern**: Kopieren Sie den Ordner innerhalb des Ordners [DCIM].

**Zum Kopieren von Videodateien**: Kopieren Sie den Ordner innerhalb der Ordner [SD\_VIDEO] und **[EXTMOV].** 

● Die ACCESS-Lampe an der Kamera leuchtet oder blinkt, und der Ordner wird vom Aufnahmemedium auf den PC kopiert.

#### **HINWEIS:**

Entfernen Sie nie das USB-Kabel, während die ACCESS-Lampe an der Kamera leuchtet oder blinkt.

# <span id="page-30-0"></span>**Entfernen des USB-Kabels (Macintosh) Hilfe/Readme-Datei (Macintosh)**

Bevor Sie Aufnahmemedien einlegen oder entnehmen oder den PC ausschalten, entfernen Sie zunächst das USB-Kabel und schalten die Kamera aus.

#### **1 Ziehen Sie das Symbol für das Aufnahmemedium vom Desktop auf das Symbol [Trash].**

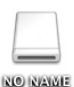

● Wenn die Bestätigungsmeldung angezeigt wird, klicken Sie auf [OK].

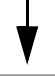

#### **2 Die ACCESS-Lampe an der Kamera darf nicht leuchten oder blinken.**

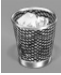

● Sollte die ACCESS-Lampe leuchten oder blinken, warten Sie, bis sie erloschen ist, bevor Sie fortfahren.

**3 Entfernen Sie das USB-Kabel.**

**4 Stellen Sie den Hauptschalter der Kamera auf "off".**

Die Kamera wird ausgeschaltet.

<span id="page-30-1"></span>Dieses Handbuch bezieht sich nur auf die Software-Installation und den PC-Anschluss. Weitere Informationen zu jeder Software finden Sie in der entsprechenden Hilfe oder der Readme-Datei.

# 8 **Capty MPEG Edit EX**

**1 Öffnen Sie den Ordner [Capty MPEG Edit EX for Everio], einen Unterordner des Ordners [Programme].**

#### **2 Klicken Sie doppelt auf das Symbol [Capty MPEG Edit EX for Everio].**

Sie können die ausgewählten Videodateien auf das Symbol ziehen und dort ablegen.

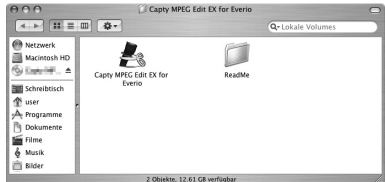

## **Hilfe**

Wählen Sie im Hilfemenü die Option [Capty MPEG Edit EX Help]. Das Vorgehen wird beschrieben.

#### **Readme-Datei**

Die Datei befindet sich im Ordner [ReadMe]. Support-Informationen und Einschränkungen werden dort beschrieben.

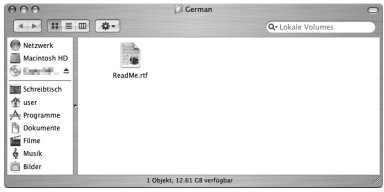

## **INFORMATION**

Den exklusiven URL für Everio finden Sie auf der PIXELA-Website: http://www.pixela.co.jp/oem/jvc/ e/index.html

## <span id="page-31-0"></span>**Schritt 1 Starten Sie Capty MPEG Edit EX.**

**1 Klicken Sie doppelt auf das Symbol [Macintosh HD].**

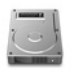

Macintosh HD

**2 Öffnen Sie den Ordner [Programme].**

**3 Öffnen Sie den Ordner [Capty MPEG Edit EX for Everio].**

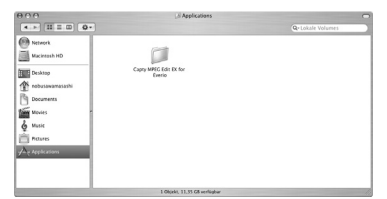

**4 Klicken Sie doppelt auf das Symbol [Capty MPEG Edit EX for Everio], um Capty MPEG Edit EX zu starten.**

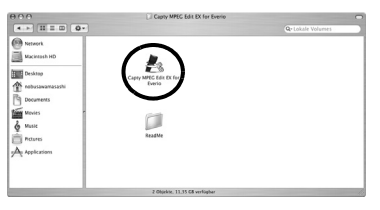

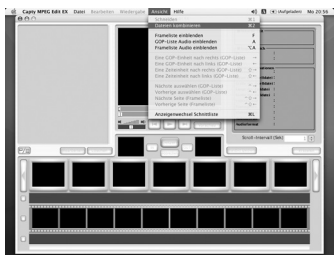

#### **Schritt 2 Zum Kombinieren zweier oder mehrerer Dateien müssen diese zuerst im Modus zum Kombinieren von Dateien verknüpft werden. Wenn die Dateien nicht kombiniert werden, weiter mit Schritt 6.**

Zum Umschalten in den Modus zum Kombinieren von Dateien vom Menü Capty MPEG Edit EX aus:

**1 Klicken Sie auf [Ansicht].**

**2 Klicken Sie auf [Dateien kombinieren].**

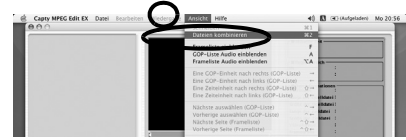

\* Beim Umschalten vom Schneidemodus in den Modus zum Kombinieren von Dateien gehen die bearbeiteten Daten verloren. Sichern Sie sie gegebenenfalls vorher.

# **Schritt 3 Datei öffnen**

**1 Wählen Sie [Datei] im Menü Capty MPEG Edit EX.**

**2 Klicken Sie auf [Datei hinzufügen].**

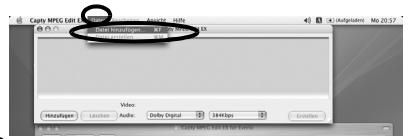

**3 Wählen Sie den kopierten Ordner aus, und wählen Sie dann die Videodatei aus (Erweiterung MOD). Zum Auswählen mehrerer Videodateien klicken Sie auf die Dateien und halten gleichzeitig die Befehlstaste gedrückt,**  [ ]**.**

## **4 Klicken Sie auf [Öffnen], um die Datei zu importieren.**

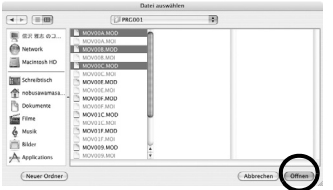

#### **5 Die Dateien werden im Fenster zum Kombinieren von Dateien in der Wiedergabereihenfolge angezeigt.**

## **6 Klicken Sie nach Sortieren der Dateien auf [Erstellen], um die Datei zu erstellen.**

Durch Klicken auf [Hinzufügen] und anschließende Einzelauswahl der Dateien werden die Dateien in dieser Reihenfolge sortiert.

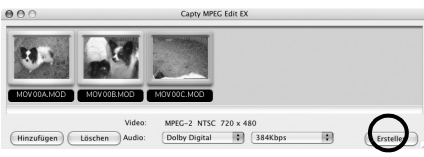

● Verwenden Sie die Standard-Audioeinstellung [Dolby Digital] und die Bitrate. Ändern Sie die Bitrate entsprechend der Videoqualität.

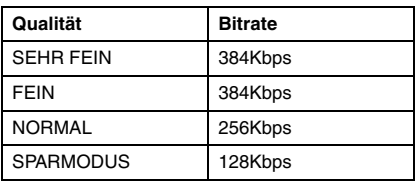

## **Schritt 4 Wählen Sie das Dateiformat aus.**

Standardformat ist MPEG (Systemstrom). Informationen zu anderen Dateiformaten finden Sie in der Hilfe.

**1 Wählen Sie die das Dateiformat aus und klicken Sie auf [Ausführen].**

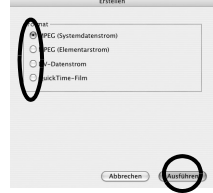

**2 Geben Sie den zu speichernden** 

**Dateinamen unter [Speichern als] ein.**

**3 Wählen Sie einen Speicherort unter Ort.**

**4 Klicken Sie auf [Speichern], um die Datei zu speichern.**

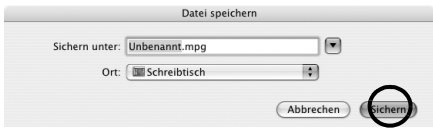

● Um die kombinierte Datei zu bearbeiten, öffnen Sie die soeben gespeicherte Datei noch einmal im [Schneidemodus] und führen dann die  $q$ ewünschten Änderungen durch.

# <span id="page-33-0"></span>**Schneiden von Dateien (Macintosh)**

Springen Sie zu **Schritt 9**, wenn Sie keine Videodateien bearbeiten möchten.

**Schritt 5 Umschalten in den Schneidemodus.**

**1 Wählen Sie [Ansicht] im Menü Capty MPEG Edit EX.**

## **2 Klicken Sie auf [Schneiden].**

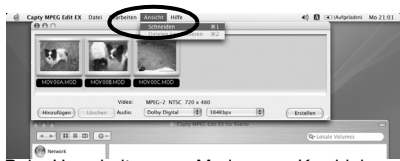

Beim Umschalten vom Modus zum Kombinieren von Dateien in den Schneidemodus gehen die bearbeiteten Daten verloren.

## **Schritt 6 Öffnen Sie die Datei.**

## **1 Wählen Sie [Datei] im Menü Capty MPEG Edit EX.**

## **2 Klicken Sie auf [Datei laden].**

Der Bildschirm [Datei auswählen] wird angezeigt.

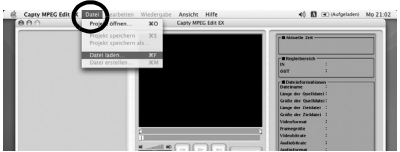

**3 Wählen Sie die Videodatei aus (Erweiterung MOD oder MPG) und klicken Sie auf [Öffnen], um die Datei zu importieren.**

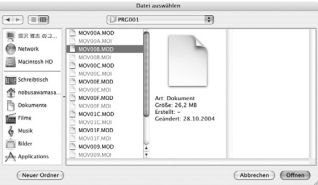

● Es können nicht gleichzeitig mehrere Videos ausgewählt werden. Um Videodateien zu kombinieren, beginnen Sie die Prozedur von **Schritt 2** an.

# **Schritt 7 Bearbeitung**

**1 Der im Schneidebereich als erstes bestimmte Punkt wird in der GOP-Liste oder Frame-Liste dargestellt. Zur Bearbeitung von Frames markieren Sie das entsprechende Kontrollkästchen, um den Frame in der Frame-Liste anzuzeigen.** 

● Die Scroll-Funktion wird dadurch langsamer.

**2 Ziehen Sie den IN-Punkt im Schneidebereich (den zuerst gewählten Punkt) von der angezeigten Miniaturansicht in das Vorschaufeld für den IN-Punkt.**

**3 Ziehen Sie den OUT-Punkt (den zuletzt gewählten Punkt) von der angezeigten Miniaturansicht in das Vorschaufeld für den OUT-Punkt.**

#### **4 Wenn die Auswahl im Bereich vollständig ist, klicken Sie auf [Setzen].**

● Falls notwendig, wiederholen Sie die Schritte zum Festlegen des Schneidebereichs.

**5 Nachdem die Bearbeitung abgeschlossen ist, klicken Sie auf [Erstellen].**

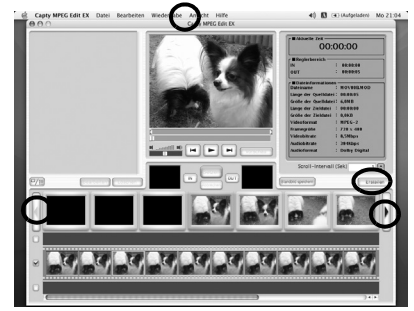

- Zum Einstellen des Scroll-Intervalls klicken Sie auf die Pfeile auf dem Bildschirm, während Sie die Umschalt-Taste gedrückt halten.
- Weitere Hinweise zu den Optionen auf dem Bildschirm finden Sie unter Hilfe.

# **Schritt 8 Speichern**

#### **1 Bestimmen Sie die Verarbeitungsmethode für den Schneidebereich.**

## **Schnittbereich löschen**

Löscht den Schneidebereich und erstellt eine neue Datei.

## **Bereiche kombinieren und erstellen**

Kombiniert die Schneidebereiche, die in der Schneideliste festgelegt wurden, an den aktuell ausgewählten Positionen. Eine Einzeldatei wird erstellt.

## **Einzelne Bereiche erstellen**

Einzeldateien werden für jeden aktuell ausgewählten Bereich erstellt.

## **2 Wählen Sie das Dateiformat aus.**

● Beim Erstellen von DVD-Videodateien mit "CaptyDVD/VCD Ver. 2" von PIXELA muss das Format MPEG (Systemstrom) ausgewählt sein.

#### **3 Klicken Sie auf [Ausführen], um die Datei zu erstellen.**

# **Schritt 9 DVDs erstellen**

Zum Erstellen von DVDs wird "CaptyDVD/VCD Ver. 2" von PIXELA empfohlen.

Von CaptyDVD/VCD Version 2,

- Es kommt aufgrund der Bearbeitung zu keiner Minderung der Bildqualität.
- Widescreen-Video wird unterstützt.
- Videodateien auf der Everio-Festplatte können ohne Konvertierung verwendet werden.

Weitere Informationen finden Sie auf der PIXELA-Website: http://www.pixela.co.jp/oem/ jvc/e/

## **HINWEISE:**

- MPEG-Dateien, die mit dem Befehl [Datei erstellen (Everio-Serie)] über die Windows-Version von PowerDirector Express NE von CyberLink (im Modus Normal und Economy) bearbeitet wurden, können nicht importiert werden.
- Beim Import mehrerer Dateien, die gleichzeitig im Modus zum Kombinieren von Dateien ausgewählt wurden, werden diese nicht immer in der Aufnahmereihenfolge bzw. nach Dateinamen sortiert. Um die Reihenfolge beizubehalten, können Sie sie einzeln importieren.

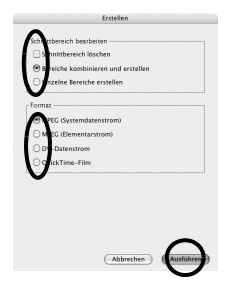

#### **4 Benennen Sie die Datei und klicken sie auf [Speichern].**

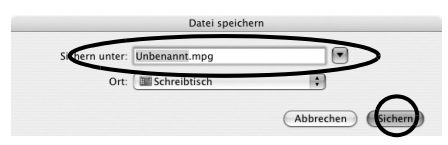

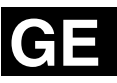

**SSNTHOSNY-BSN QNN<br>NOILYTTYLSNI-BHYMLIOS SOFTWARE-INSTALLATION UND USB-ANSCHLUSS**

# **JVC**

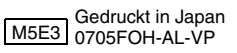

© 2005 Victor Company of Japan, Limited M5E3